### **Adafruit PiTFT 3.5" Touch Screen for Raspberry Pi**

 $\Box$ 

Created by lady ada

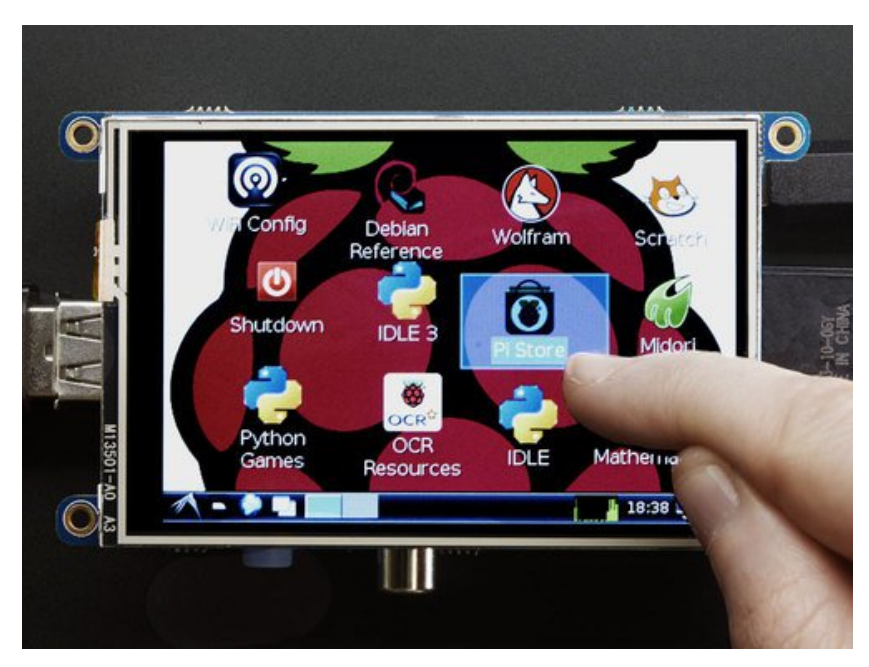

Last updated on 2016-09-30 01:57:06 PM UTC

### **Guide Contents**

<span id="page-1-0"></span>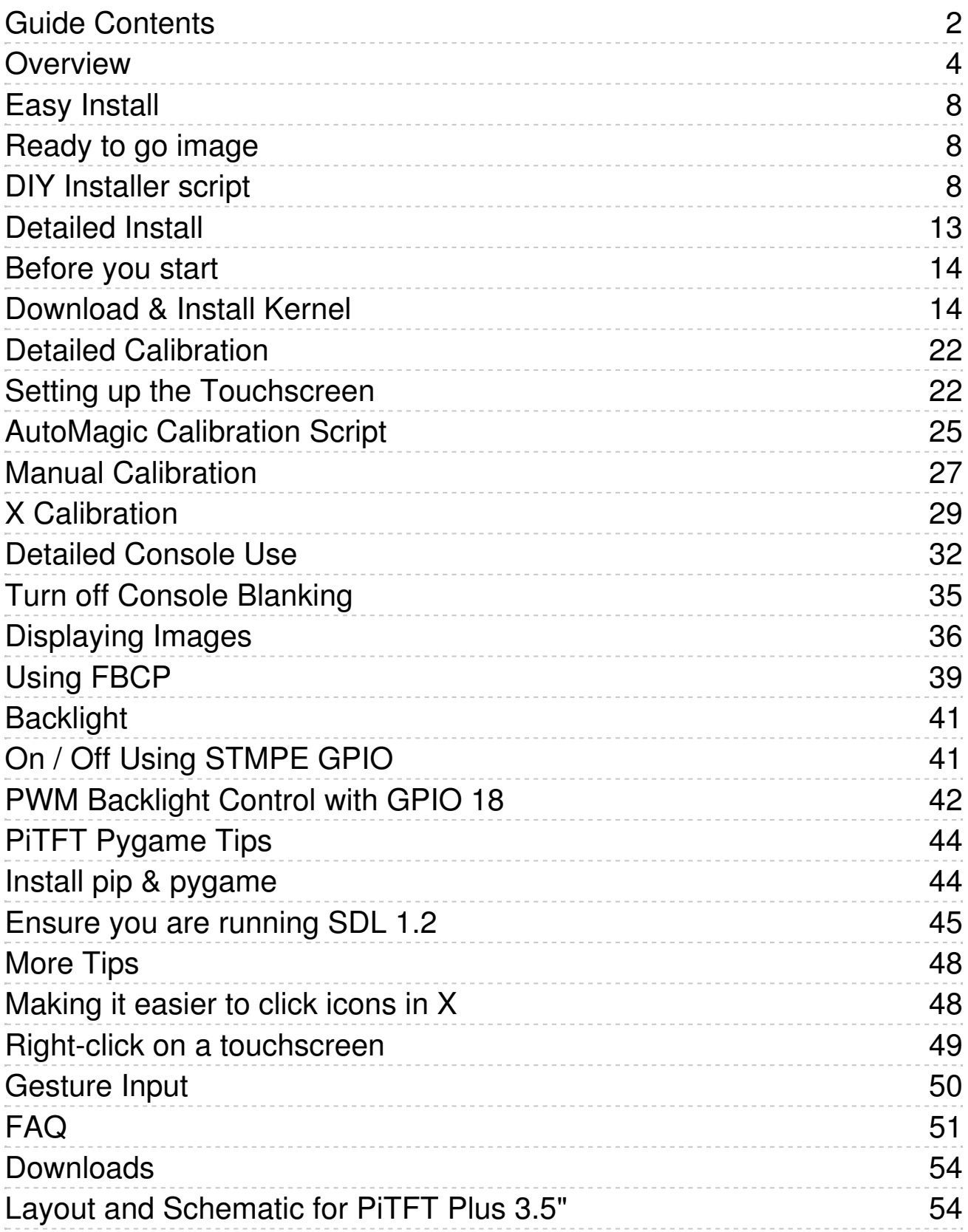

### <span id="page-3-0"></span>**Overview**

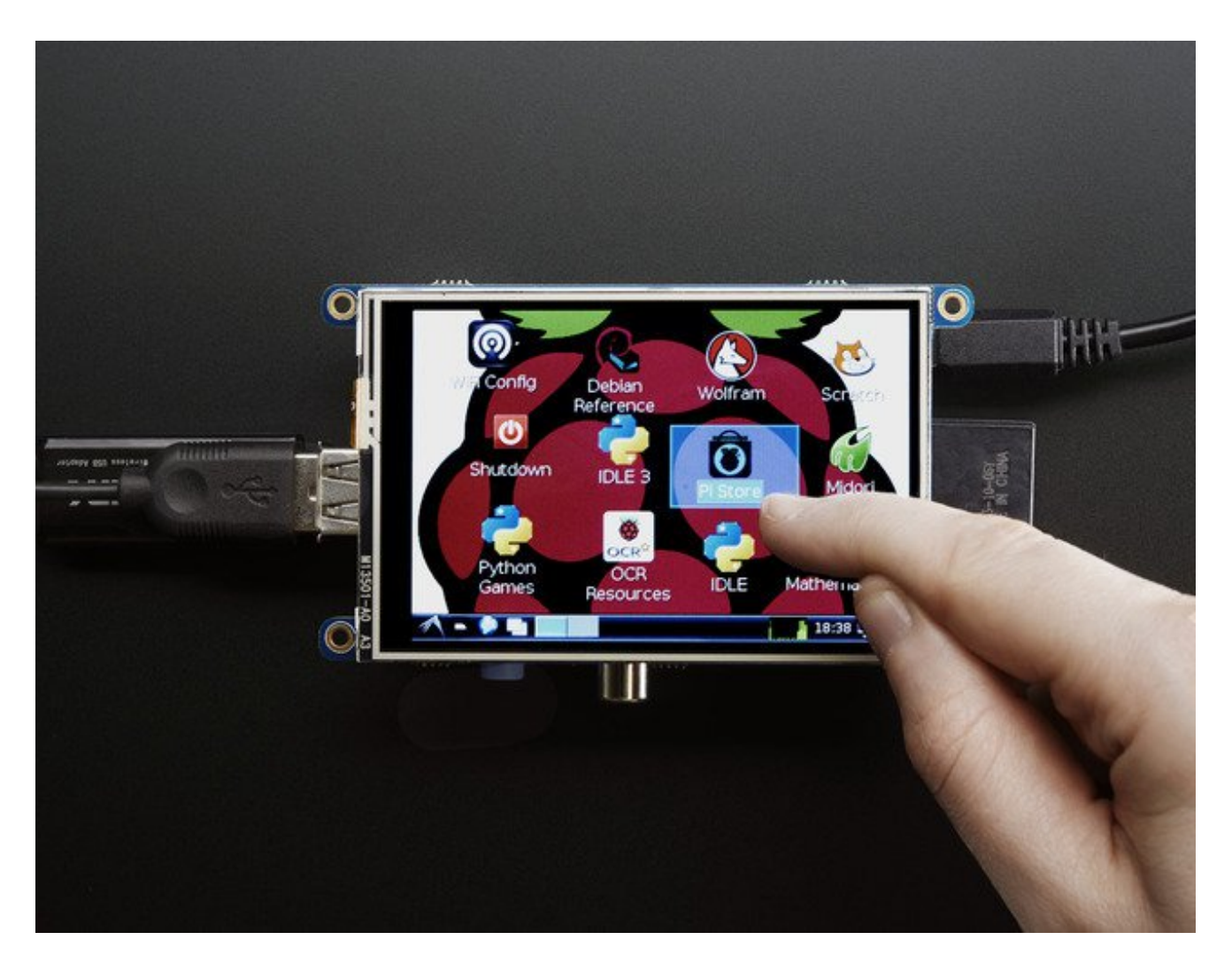

Is this not the cutest, little display for the Raspberry Pi? It features a**3.5" display with** 480x320 16-bit color pixels and a resistive touch overlay, but is only slightly larger thanour popular original [\(http://adafru.it/dDE\).](https://www.adafruit.com/product/1601) The plate uses the high speed SPI interface on the Pi and can use the mini display as a console, X window port, displaying images or video etc. Best of all it plugs right in on top!

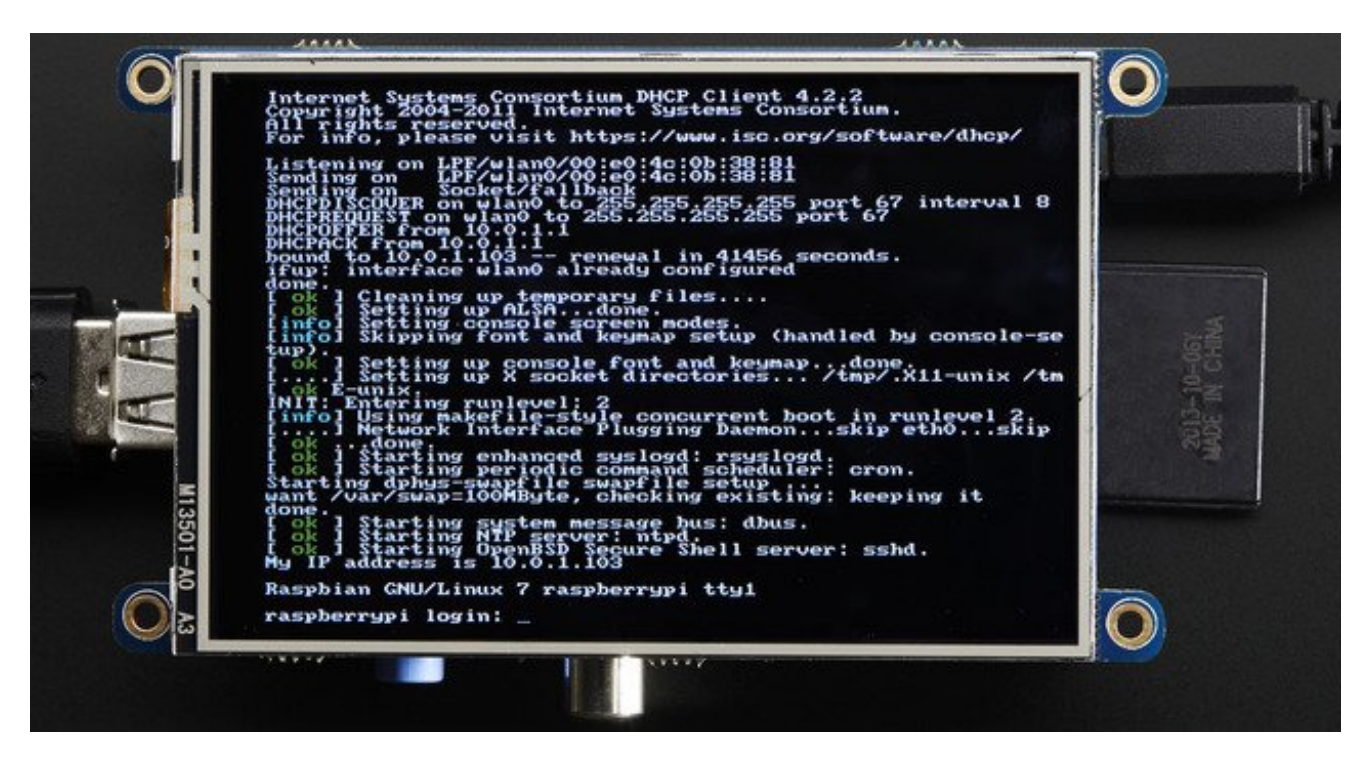

It's designed to fit nicely onto the Pi Model A or B but also works perfectly fine with the Model B+ as long as you don't mind the PCB overhangs the USB ports by 5mm.

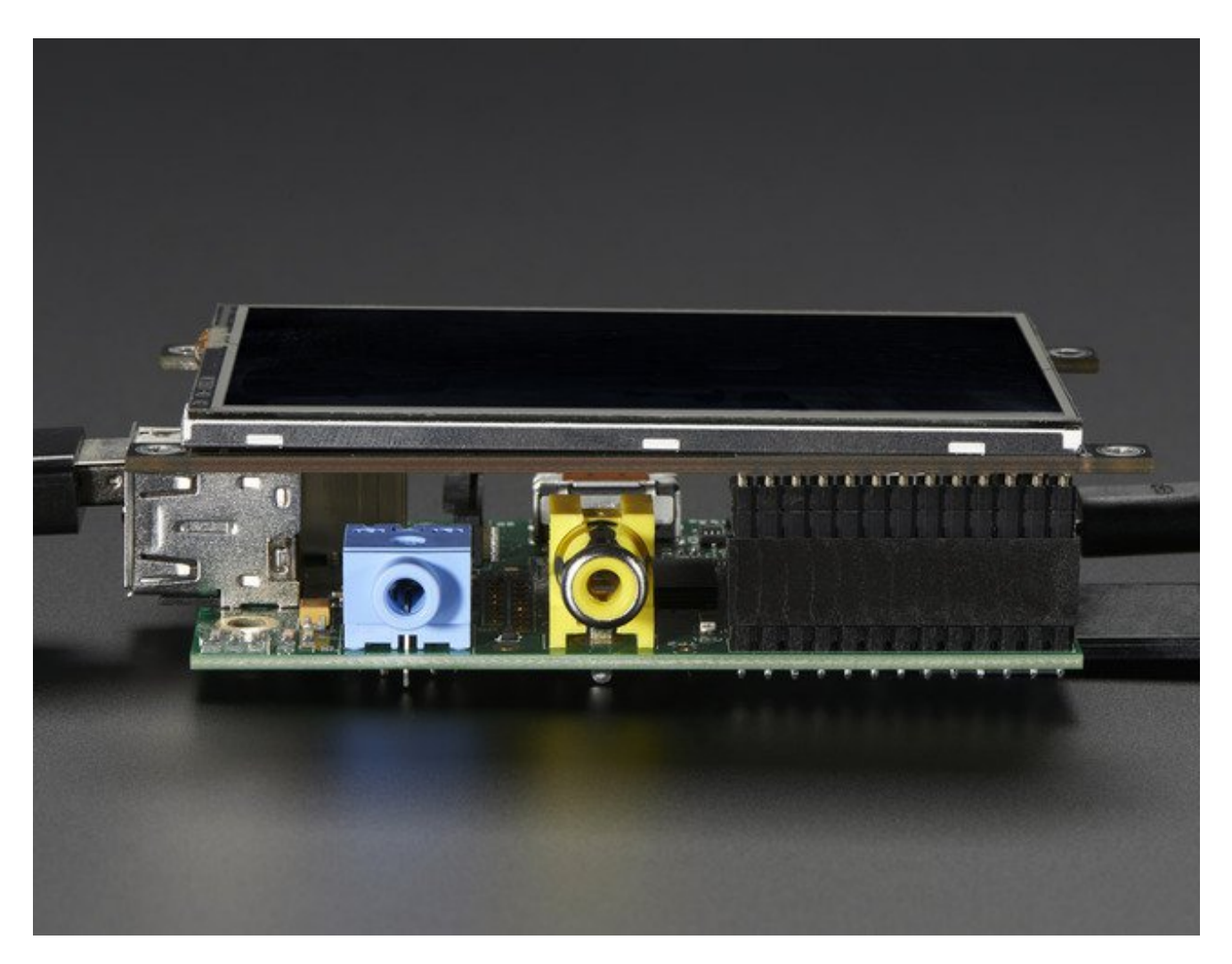

Uses the hardware SPI pins (SCK, MOSI, MISO, CE0, CE1) as well as GPIO #25 and #24. GPIO #18 can be used to PWM dim the backlight if you like. All other GPIO are unused. There's a 2x13 header on the bottom, you can connect a standard Pi GPIO cable to it to use any of the other pins ask you like

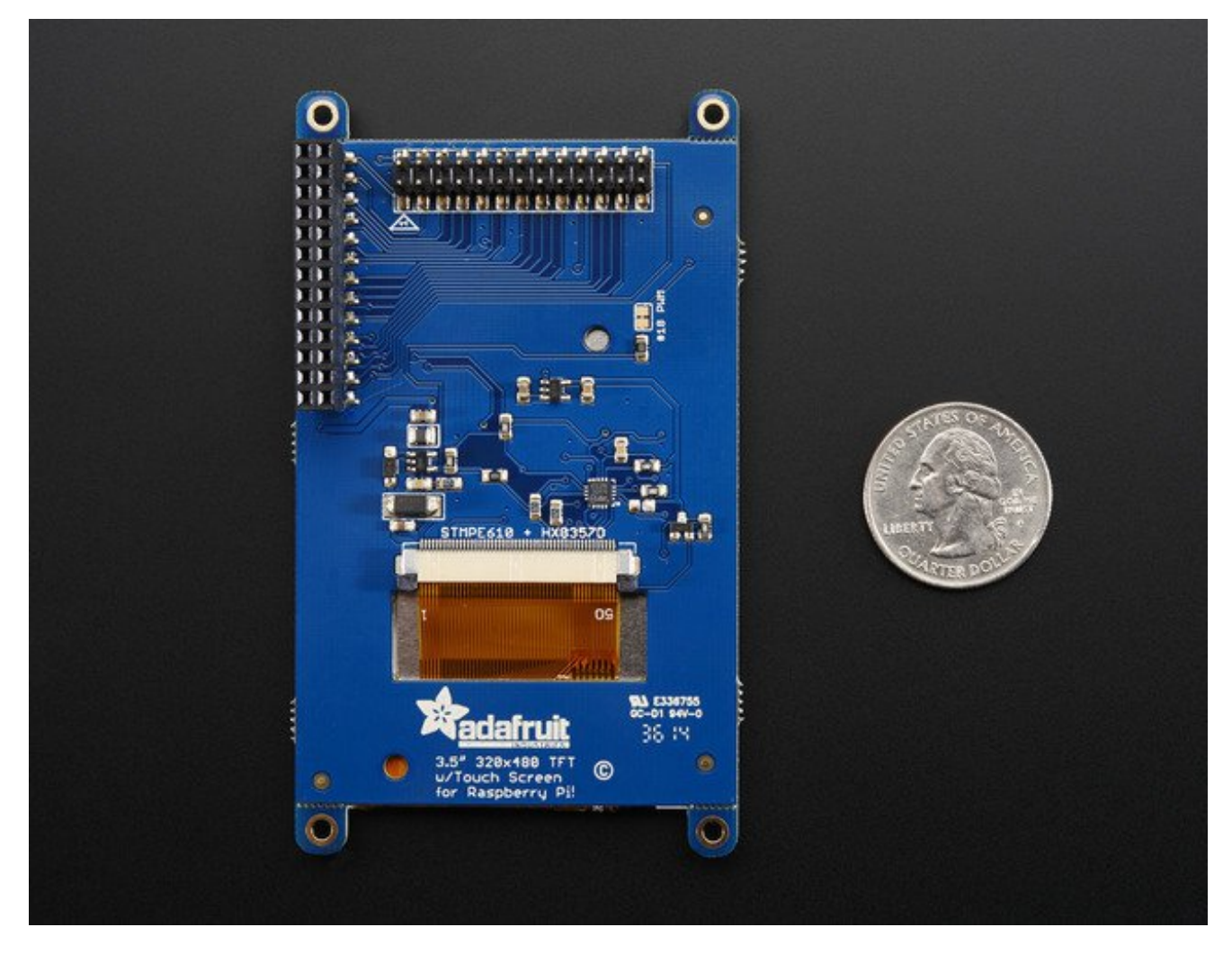

Best of all, it comes**fully assembled** and ready to plug into your Pi! You can use this as a display for running the X interface, or pygame. You can also have an HDMI display seperately connected.

# <span id="page-7-0"></span>**Easy Install**

The PiTFT requires kernel support and a couple other things to make it a nice stand-alone display. We have a detailed step-by-step setup for hackers who want to tweak, customize or understand the PiTFT setup. If you just want to get going, check out the following for easy-install instructions!

## <span id="page-7-1"></span>**Ready to go image**

f you want to start with a fresh image, we have two for Raspbian. There's the larger 'classic Jessie' image that will boot into X by default, and requires a 8G image, it has a lot more software installed. There's also the smaller 'Jessie Lite' that will boot into the command line, and can be burned onto a 2G card! Click below to download and install into a new SD card. Unzip and follow the classic SD card burning [tutorials](http://elinux.org/RPi_Easy_SD_Card_Setup) (http://adafru.it/aMW)

This image is customized for the Resistive Touch 3.5" TFT, also known as PID #2097! Not for the 2.8" or 2.4" PiTFTs, PID #1601 or #1983 Download [Jessie-based](https://adafruit-download.s3.amazonaws.com/2016-03-25_Jessie_PiTFT35r.zip) PiTFT 3.5" Resistive Image for Pi 1, Pi 2 and Pi 3 (March 25, 2016) http://adafru.it/mAb Download Jessie [Lite-based](https://adafruit-download.s3.amazonaws.com/2016-03-25_Jessie_Lite_PiTFT35r.zip) PiTFT 3.5" Resistive Image for Pi 1, Pi 2 and Pi 3 (March 25, 2016) http://adafru.it/mAG

### Older Images:

- Raspbian Jessie [2015/09/24-based](https://s3.amazonaws.com/adafruit-download/2015-09-24-raspbian-jessie-pitft35r.zip) image (http://adafru.it/iDD)
- Raspbian Wheezy [2015/09/24-based](http://adafruit-download.s3.amazonaws.com/2015-05-05-raspbian-wheezy-pitft35r_150909.zip) image (http://adafru.it/idy)
- Raspbian [2014/09/09-based](http://adafruit-download.s3.amazonaws.com/PiTFT35R_raspbian140909_2014_09_18.zip) image (http://adafru.it/e10)
- Raspbian [2015/03/12](http://adafruit-download.s3.amazonaws.com/2015-02-16-raspbian-pitft35r_150312.zip) image (http://adafru.it/eUE)

The DIY Installer isn't working right now, please try the All-In-One image above - no ETA on why its not working, something to do with the latest Raspbian has changed. Thanks!

## <span id="page-7-2"></span>**DIY Installer script**

If you don't want to download an image, you can install our custom kernel and run our installation package helper from inside your existing Raspbian install. It will configure your

### Pi for PiTFT joy

The helper is [available](https://github.com/adafruit/Adafruit-PiTFT-Helper) for perusal here (http://adafru.it/eln) if you are interested in how it works

To download and run it, simply run the following commands:

curl -SLs https://apt.adafruit.com/add-pin | sudo bash sudo apt-get install raspberrypi-bootloader sudo apt-get install adafruit-pitft-helper

The first command adds **apt.adafruit.com** to your repository list, so you can grab code directly from adafruit's servers

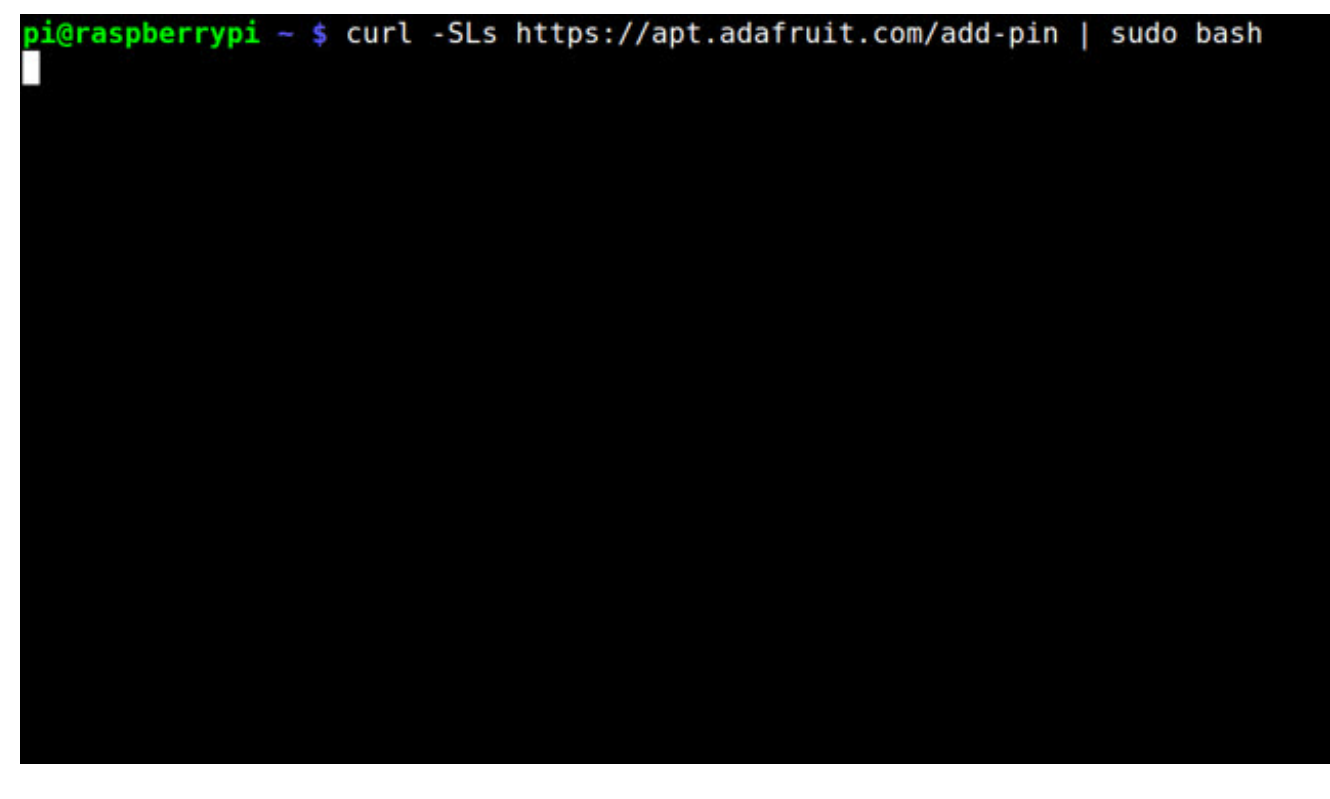

The next three do the actual download and installation, it'll take a while because there's a lot of software to replace for PiTFT support.

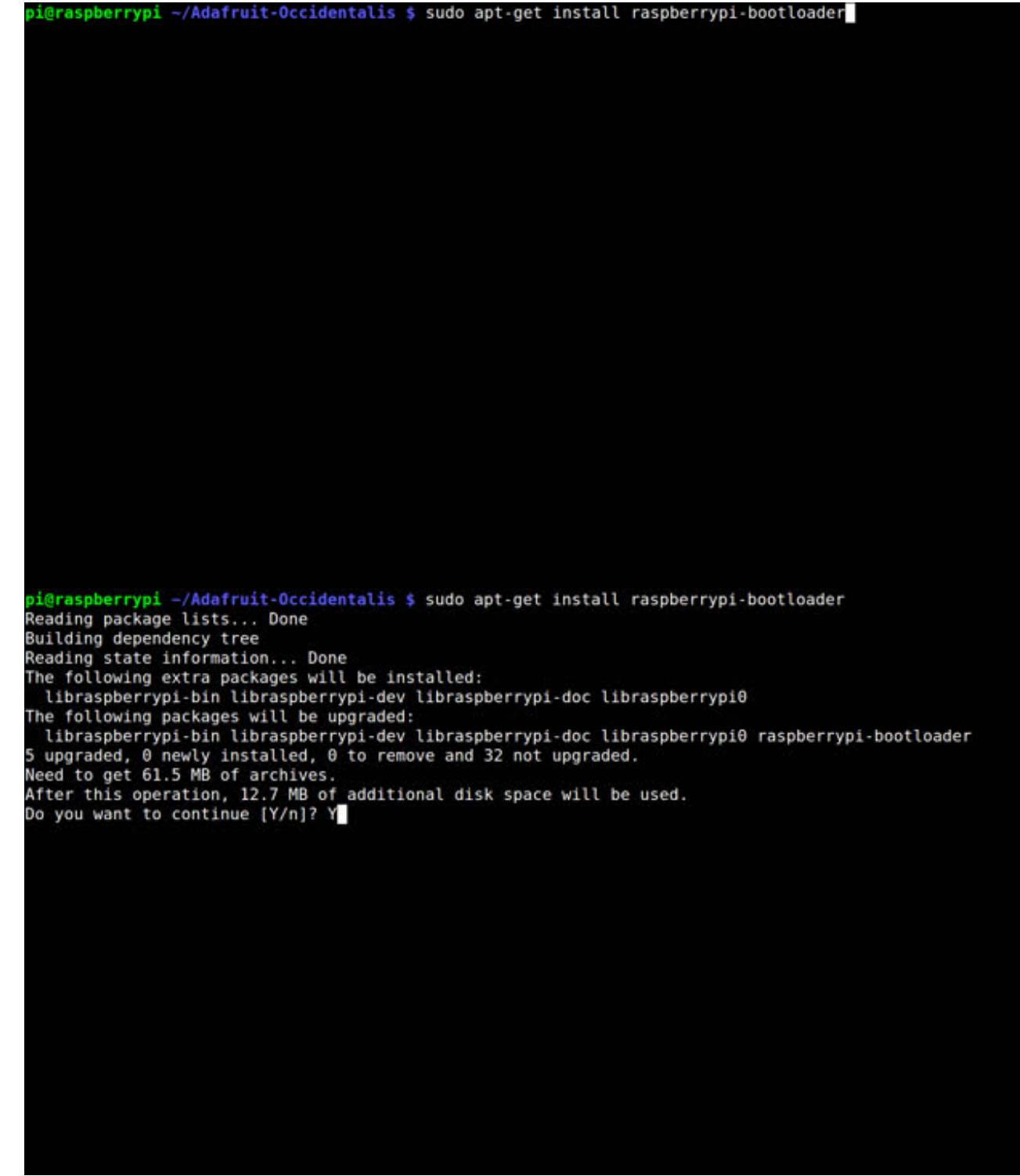

It's normal for the Pi to pause at this step for up to 20 minutes, theres a lot of kernel software to replace

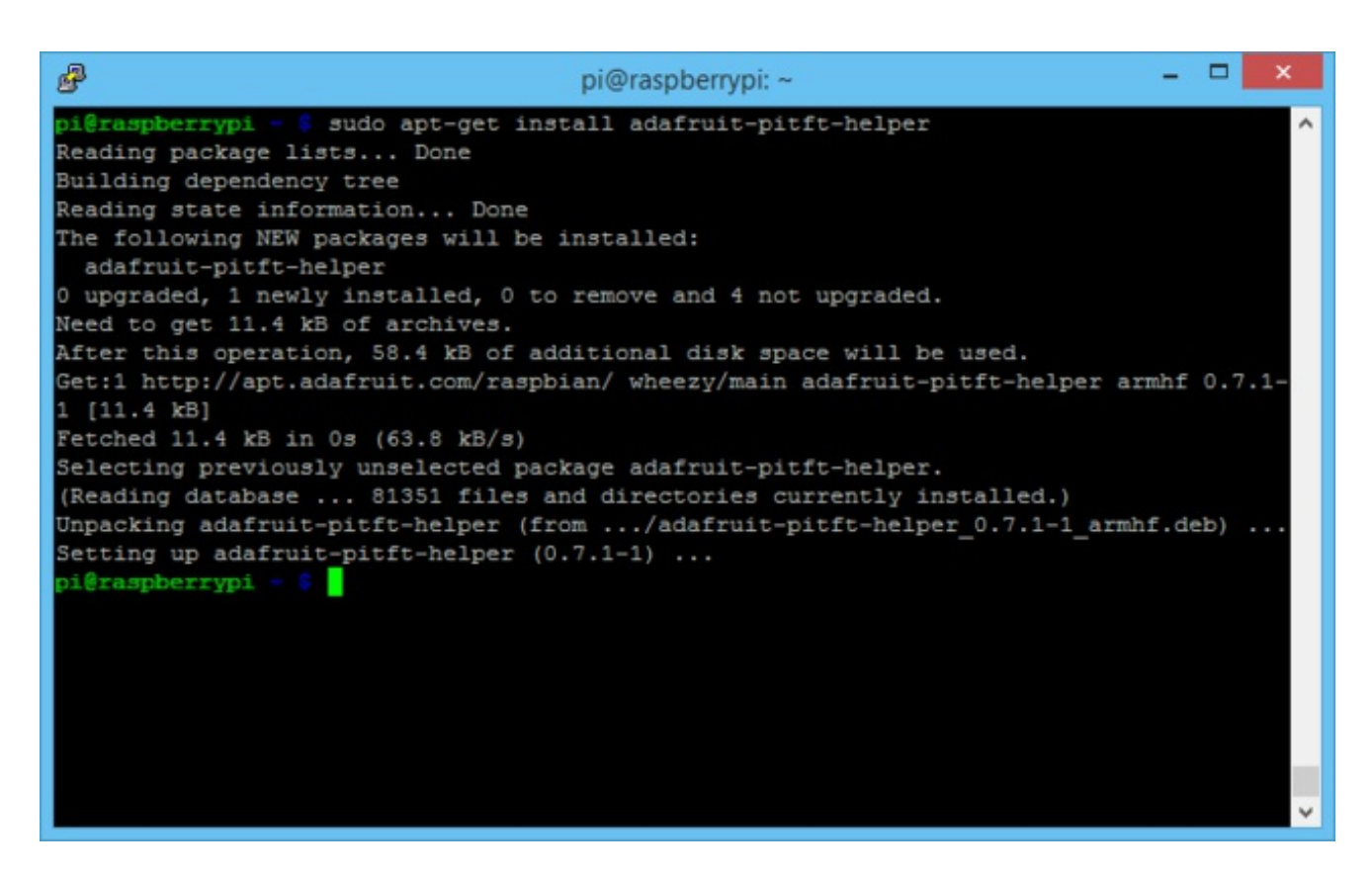

OK now the kernel and helper are installed, all you have to do is run the helper which will configure the kernel device tree overlays and add the few configurations to make the console show up, etc.

sudo adafruit-pitft-helper -t 35r

This will install the "3.5 inch Resistive" type of PiTFT into the current install.

At the end you will be prompted on whether you want the text console to appear on the PiTFT. Answer Y or N depending on your personal desires!

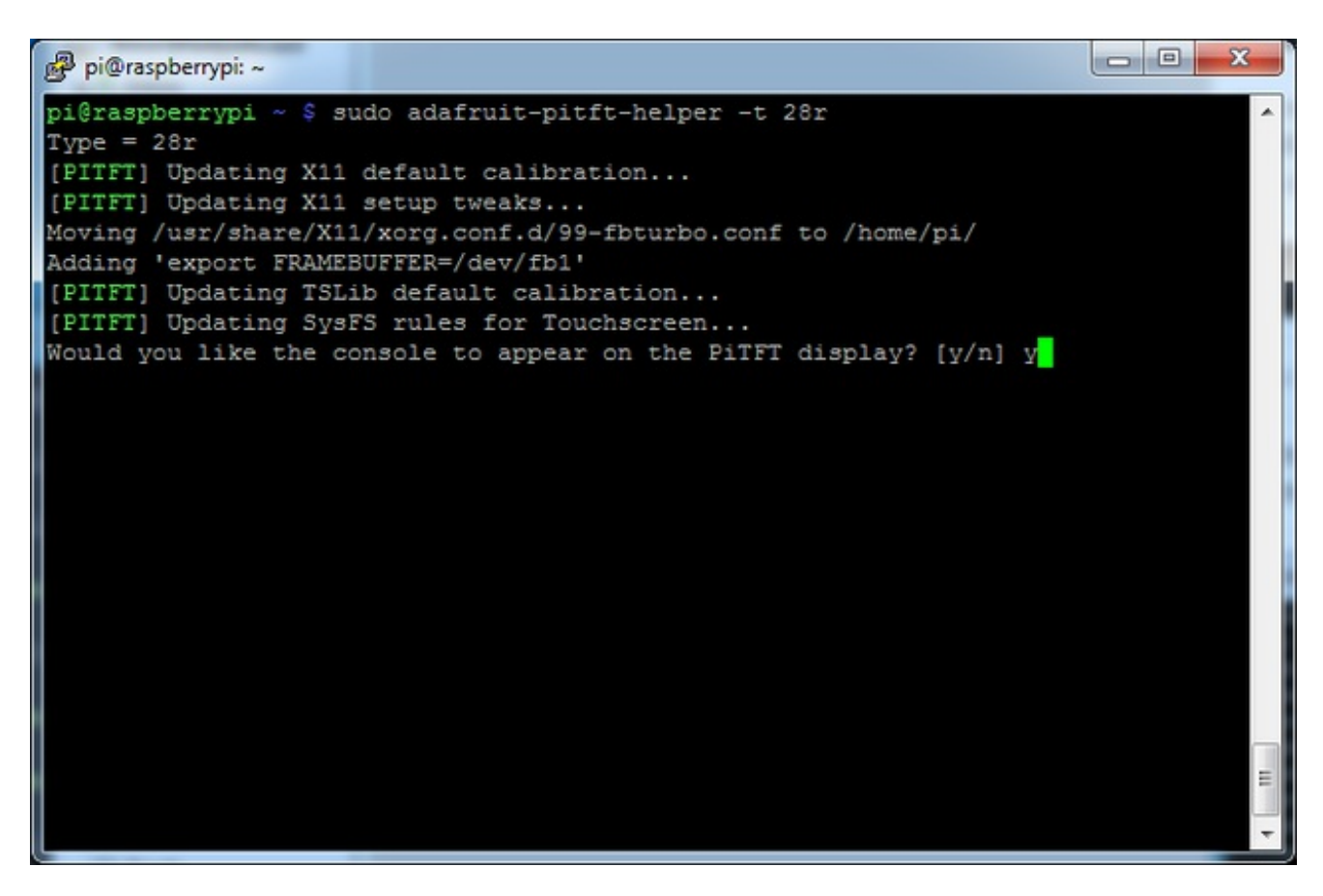

That's it!

Run **sudo reboot** to try out your fancy new PiTFT :)

## <span id="page-12-0"></span>**Detailed Install**

The DIY Installer isn't working right now, please try the All-In-One image above - no ETA on why its not working, something to do with the latest Raspbian has changed. Thanks! If you've grabbed our Easy Install image, or use the script, this step is not required, it's already done! This is just for advanced users who are curious on how to configure and customize the kernel install

In the next few steps we'll cover the**detailed** installation procedure. Chances are, you should grab the Easy Install image or script. If you have some interest in the details of how we install the PiTFT setup, read on!

![](_page_12_Picture_3.jpeg)

In order to add support for the 3.5" TFT and touchscreen, we'll need to install a new Linux Kernel. Lucky for you, we created a kernel package that you can simply install *over* your current Raspbian (or Raspbian-derived) install instead of needing a whole new image. This makes it easier to keep your install up-to-date.

To use our kernel .deb files you must be using Raspbian or derivative. This wont work with Arch or other Linux flavors. As Raspbian is the official OS for the Pi, that's the only Linux we will support! Others can [recompile](https://github.com/adafruit/adafruit-raspberrypi-linux) their own kernel using our github commits (http://adafru.it/aPa)but we have no tutorial or support or plans for such.

### <span id="page-13-0"></span>**Before you start**

You'll need a working install of Raspbian with network access. If you need help getting that far, check out our collection of Pi tutorials [\(http://adafru.it/aWq\).](http://learn.adafruit.com/adafruit-raspberry-pi-lesson-1-preparing-and-sd-card-for-your-raspberry-pi)

We'll be doing this from a console cable connection, but you can just as easily do it from the direct HDMI/TV console or by SSH'ing in. Whatever gets you to a shell will work!

#### Also, run **sudo apt-get update** !

To run these all the setup and config commands you'll need to be logged into a proper Terminal - use ssh, a console cable, or the main text console (on a TV). The WebIDE console may not work.

### <span id="page-13-1"></span>**Download & Install Kernel**

The only way we're distributing the PiTFT kernel packages right now is thru apt.adafruit.com so you'll still need to run:

curl -SLs https://apt.adafruit.com/add-pin | sudo bash

To add apt.adafruit.com to your list of software sources

![](_page_14_Picture_0.jpeg)

Then install the kernel with

sudo apt-get install raspberrypi-bootloader

![](_page_14_Picture_3.jpeg)

![](_page_15_Picture_0.jpeg)

OK since you're not going to run the helper, lets add the device tree overlay manually. Edit /boot/config.txt with

#### **sudo nano /boot/config.txt**

and add the following lines at the end:

[pi1] device\_tree=bcm2708-rpi-b-plus.dtb [pi2] device\_tree=bcm2709-rpi-2-b.dtb [all] dtparam=spi=on dtparam=i2c1=on dtparam=i2c\_arm=on dtoverlay=pitft35r,rotate=90,speed=42000000,fps=20

![](_page_16_Picture_0.jpeg)

The **rotate=** variable tells the driver to rotate the screen**0 90 180** or **270** degrees.

**0** is portrait, with the bottom near theUSB jacks

**90** is landscape, with the bottom of the screen near the headphone jack

**180** is portrait, with the top near the USB jacks

**270** is landscape, with the top of the screen near the headphone jack.

You can change this file with**nano** and reboot to make the change stick.

The **speed=** variable tells the driver how to fast to drive the display. 42MHz **4**( **2000000**) is a good place to start but if your screen is acting funny, try taking it down to 16MHz (**16000000**) *especially* if you're doing something like using a GPIO extender to put the screen away from the Pi.

Save the file. Now we'll just reboot to let it all sink in.

**sudo shutdown -h now**(if you don't have the TFT installed, shutdown, place the TFT on the Pi and re-power)

or

**sudo reboot** (if you have the TFT plate installed already)

When the Pi restarts, the attached PiTFT should start out all white and then turn black. That means the kernel found the display and cleared the screen. If the screen did not turn black, that means that likely there's something up with your connection or kernel install.

Solder anything that needs resoldering!

Now that you're rebooted, log back in on the console/TV/SSH. There's nothing displayed on the screen yet, we'll do a test to make sure everything is perfect first!

Run the following commands to startx on the**/dev/fb1** framebuffer, a.k.a PiTFT screen:

```
sudo mv /usr/share/X11/xorg.conf.d/99-fbturbo.conf ~
export FRAMEBUFFER=/dev/fb1
startx
```

```
\overline{\mathbf{x}}pi@raspberrypi: ~
permitted by applicable law.
Last login: Fri Mar 13 20:03:16 2015 from 10.0.1.62
pi@raspberrypi ~ $ sudo mv /usr/share/X11/xorg.conf.d/99-fbturbo.conf ~
pi@raspberrypi ~ $ export FRAMEBUFFER=/dev/fb1
pi@raspberrypi ~ $ startx
X.Org X Server 1.12.4
Release Date: 2012-08-27
X Protocol Version 11, Revision 0
Build Operating System: Linux 3.2.0-2-mx5 armv71 Debian
Current Operating System: Linux raspberrypi 3.18.8-v7+ #2 SMP PREEMPT Mon Mar 9
14:11:05 UTC 2015 armv71
Kernel command line: dma.dmachans=0x7f35 bcm2708 fb.fbwidth=656 bcm2708 fb.fbhei
ght=416 bcm2709.boardrev=0xa01041 bcm2709.serial=0xbe485806 smsc95xx.macaddr=B8:
27:EB:48:58:06 bcm2708 fb.fbswap=1 bcm2709.disk led gpio=47 bcm2709.disk led act
ive_low=0 sdhci-bcm2708.emmc_clock_freq=250000000 vc_mem.mem_base=0x3dc00000 vc_
mem.mem_size=0x3f000000 dwc_otg.lpm_enable=0 console=ttyAMA0,115200 console=tty
1 root=/dev/mmcblk0p2 rootfstype=ext4 elevator=deadline rootwait
Build Date: 10 December 2014 09:32:00PM
xorg-server 2:1.12.4-6+deb7u5 (Moritz Muehlenhoff <jmm@debian.org>)
Current version of pixman: 0.33.1
        Before reporting problems, check http://wiki.x.org
        to make sure that you have the latest version.
Markers: (--) probed, (**) from config file, (==) default setting,
        (++) from command line, (!!) notice, (II) informational,
        (WW) warning, (EE) error, (NI) not implemented, (??) unknown.
                                                                                  E
( == ) Log file: "/var/log/Xorg. 0.log", Time: Fri Mar 13 20:33:39 2015
( == ) Using system config directory "/usr/share/X11/xorg.conf.d"
```
You should see the Pi desktop show up on the TFT! Congrats, you've completed the first test perfectly.

Hit Control-C in the console to quit the X server so we can continue configuration

Next up we'll add support for the touch screen automatically on boot. Edit the module list with

#### **sudo nano /etc/modules**

and add **stmpe-ts** on a line at the end

![](_page_18_Picture_2.jpeg)

Save the file and reboot the Pi with**sudo reboot** and look at the console output (or run **dmesg** in the console window after logging in) you will see the modules install. Look in particular for the STMPE610 detection and the HX5387D screen frequency as highlighted here

![](_page_18_Picture_210.jpeg)

We can set up the touchscreen for **rotate=90** configuration by doing the following (for more

delicate calibration or for other rotate=XX values, see the next section) Create the directory and new calibration configuration file:

#### **sudo mkdir /etc/X11/xorg.conf.d sudo nano /etc/X11/xorg.conf.d/99-calibration.conf**

and enter in the following lines, then save.

Section "InputClass" Identifier "calibration" MatchProduct "stmpe-ts" Option "Calibration" "3800 120 200 3900" Option "SwapAxes" "1" **EndSection** 

![](_page_19_Picture_4.jpeg)

You can now try to run X again with

### **FRAMEBUFFER=/dev/fb1 startx**

Type Control-C to quit **X**

If you don't ever want to have to type FRAMEBUFFER=/dev/fb1 before startx, you can make it a default state by editing your profile file: **sudo nano ~/.profile** and adding

### **export FRAMEBUFFER=/dev/fb1**

near the top and saving the file. Then reboot to reload the profile file. It will now always assume you want to use /dev/fb1

![](_page_20_Picture_74.jpeg)

## <span id="page-21-0"></span>**Detailed Calibration**

If you've grabbed our Easy Install image, or use the script, this step is not required, it's already done! This is just for advanced users who are curious on how to configure and customize the touchscreen

![](_page_21_Picture_2.jpeg)

### <span id="page-21-1"></span>**Setting up the Touchscreen**

Now that the screen is working nicely, we'll take care of the touchscreen. There's just a bit of calibration to do, but it isn't hard at all.

Before we start, we'll make a**udev** rule for the touchscreen. That's because the**eventX** name of the device will change a lot and its annoying to figure out what its called depending on whether you have a keyboard or other mouse installed.

Run

### **sudo nano /etc/udev/rules.d/95-stmpe.rules**

to create a new**udev** file and copy & paste the following line in:

**SUBSYSTEM=="input", ATTRS{name}=="stmpe-ts", ENV{DEVNAME}=="\*event\*", SYMLINK+="input/touchscreen"**

![](_page_22_Picture_4.jpeg)

Remove and re-install the touchscreen with

### **sudo rmmod stmpe\_ts; sudo modprobe stmpe\_ts**

Then type **ls -l /dev/input/touchscreen**

It should point to **eventX** where X is some number, that number will be different on different setups since other keyboards/mice/USB devices will take up an event slot

![](_page_22_Picture_227.jpeg)

There are some tools we can use to calibrate & debug the touchscreen. Install the "event

There are some tools we can use to calibrate & debug the touchscreen. Install the "event test" and "touchscreen library" packages with

#### **sudo apt-get install evtest tsliblibts-bin**

![](_page_23_Picture_142.jpeg)

Now you can use some tools such as**sudo evtest /dev/input/touchscreen** which will let you see touchscreen events in real time, press on the touchscreen to see the reports.

![](_page_24_Picture_31.jpeg)

## <span id="page-24-0"></span>**AutoMagic Calibration Script**

If you rotate the display you need to recalibrate the touchscreen to work with the new screen orientation. You can manually run the calibration processes in the next section, or you can run a small Python script which will automatically set a default touchscreen calibration based on the screen orientation.

This helper is automatically installed for you but if you'd like you can check it out here on github [\(http://adafru.it/eIu\)](https://raw.githubusercontent.com/adafruit/PiTFT_Extras/master/pitft_touch_cal.py)

Run it at the command line with**sudo adafruit-pitft-touch-cal** it will try to figure out what display you have installed and the rotation it's set up for

![](_page_25_Figure_3.jpeg)

By default the script will attempt to read the screen orientation by examining the PiTFT module configuration with modprobe. If the script can read the orientation it will print out the current orientation, the current touchscreen calibration values, and the new touchscreen calibration values baesd on the current orientation. Before updating the calibration the script will ask you to confirm that you'd like to make the change. Press **y** and enter to confirm.

![](_page_26_Figure_0.jpeg)

Try using this default calibration script to easily calibrate your touchscreen display. Note that the calibration values might not be exactly right for your display, but they should be close enough for most needs. If you need the most accurate touchscreen calibration, follow the steps in the next section to manually calibrate the touchscreen.

### <span id="page-26-0"></span>**Manual Calibration**

If you rotate the display you have some other setup where you need to carefully calibrate you can do it 'manually'

You will want to calibrate the screen once but shouldn't have to do it more than that. We'll begin by calibrating on the command line by running

### **sudo TSLIB\_FBDEVICE=/dev/fb1 TSLIB\_TSDEVICE=/dev/input/touchscreen ts\_calibrate**

follow the directions on the screen, touching each point. Using a stylus is suggested so you get a precise touch. Don't use something metal, plastic only!

![](_page_27_Picture_0.jpeg)

You should see five crosshair targets. If you see less than that, the touchscreen probably generated multiple signals for a single touch, and you should try calibrating again.

![](_page_27_Figure_2.jpeg)

Next you can run **sudo TSLIB\_FBDEVICE=/dev/fb1**

**TSLIB\_TSDEVICE=/dev/input/touchscreen ts\_test** which will let you draw-test the touch screen. Go back and re-calibrate if you feel the screen isn't precise enough!

![](_page_28_Picture_0.jpeg)

## <span id="page-28-0"></span>**X Calibration**

You can also calibrate the X input system but you have to use a different program called **xinput\_calibrator**

You can do this if the calibration on the screen isnt to your liking or any time you change the **rotate=XX** module settings for the screen. Since the screen and touch driver are completely separated, the touchscreen doesn't auto-rotate

Normally you'd have to compile it but we have a ready to go package for you so run:

wget http://adafruit-download.s3.amazonaws.com/xinput-calibrator 0.7.5-1\_armhf.deb sudo dpkg -i -B xinput-calibrator 0.7.5-1 armhf.deb

Before you start the xinput calibrator you will need to delete the old calibration data so run

#### **sudo rm /etc/X11/xorg.conf.d/99-calibration.conf**

Before running **startx** and the calibrator - otherwise it gets really confused! Now you'll have to run the xcalibrator while also running X. You can do this by **startx** and then opening up the terminal program and running the **xinput\_calibrator** command (which is challenging to do on such a small screen) OR you can do what we do which is run startx in a SSH/Terminal shell and then run the xinput calibrator from the same shell, which requires the following command order:

### **FRAMEBUFFER=/dev/fb1 startx & DISPLAY=:0.0 xinput\_calibrator**

Follow the directions on screen

![](_page_29_Picture_0.jpeg)

Once complete you'll get something like:

```
\begin{array}{c|c|c|c} \hline \multicolumn{3}{c|}{\textbf{0}} & \multicolumn{3}{c|}{\textbf{0}} \\\hline \multicolumn{3}{c|}{\textbf{0}} & \multicolumn{3}{c|}{\textbf{0}} \end{array}53
PuTTY
pi@raspberrypi:~$ DISPLAY=:0.0 xinput calibrator
Calibrating EVDEV driver for "stmpe-ts" id=8
          current calibration values (from XInput): min x=0, max x=4095 and min y=
0, max y=4095Doing dynamic recalibration:
          Swapping X and Y axis...
          Setting new calibration data: 119, 3736, 3850, 174
 -> Making the calibration permanent <--
  copy the snippet below into '/etc/X11/xorg.conf.d/99-calibration.conf'
Section "InputClass"
          Identifier
                              "calibration"
          MatchProduct "stmpe-ts"
          Option "Calibration"
                                        "119 3736 3850 174"
                                                                                                        E
          Option "SwapAxes"
                                         n_1EndSection
```
#### Run **sudo nano /etc/X11/xorg.conf.d/99-calibration.conf** and copy the

Section "InputClass" Identifier "calibration" MatchProduct "stmpe-ts" Option "Calibration" "119 3736 3850 174" # Option "SwapAxes" "1" EndSection

or whatever you got, into there. You can quit X if you want by typing**fg** to bring that command into the foreground, and then Control-C to quit.

### **Depending on the 'rotation' of the screen, when you do this calibration, you may need to comment out the SwapAxes part with a #** and/or **swap the numbers around so**

### **looks like:**

Option "Calibration" "119 3736 3850 174"

to

Option "Calibration" "3736 119 174 3850"

Your touchscreen is now super calibrated, hurrah!

### <span id="page-31-0"></span>**Detailed Console Use**

If you've grabbed our Easy Install image, or use the script, this step is not required, it's already done! This is just for advanced users who are curious on how to configure and customize the console

![](_page_31_Picture_2.jpeg)

One fun thing you can do with the display is have it as your main console instead of the HDMI/TV output. Even though it is small, with a good font you can get 40 x 60 of text. For more details, check out <https://github.com/notro/fbtft/wiki/Boot-console> (http://adafru.it/cXQ)

First up, we'll update the boot configuration file to use the TFT framebuffer**/dev/fb1** instead of the HDMI/TV framebuffer **/dev/fb0**

#### **sudo nano /boot/cmdline.txt**

you can also edit it by putting the SD card into a computer and opening the same file.

At the end of the line, find the text that says**rootwait** and right after that, enter in: **fbcon=map:10 fbcon=font:VGA8x8** then save the file.

On the next boot, it will bring up the console.

**Note that the kernel has to load up the display driver module before it can display anything on it so you won't get the rainbow screen, a NooBs prompt, or a big chunk of the kernel details since the module is loaded fairly late in the boot process.**

![](_page_32_Picture_1.jpeg)

I think the VGA8x8 font is a bit chunky, you probably want 12x6 which is what is shown in the photo above. To change the font, run **sudo dpkg-reconfigure console-setup** and go thru to select Terminus 6x12

![](_page_32_Picture_210.jpeg)

![](_page_33_Picture_0.jpeg)

![](_page_34_Picture_116.jpeg)

### <span id="page-34-0"></span>**Turn off Console Blanking**

You may notice the console goes black after 30 minutes, this is a sort of 'power saving' or 'screensaver' feature. You can disable this by editing **/etc/kbd/config**and setting the blank time to 0 (which turns it off)

BLANK\_TIME=30

### <span id="page-35-0"></span>**Displaying Images**

![](_page_35_Picture_1.jpeg)

You can display every day images such as GIFs, JPGs, BMPs, etc on the screen. To do this we'll install **fbi** which is the **frame buffer image** viewer (not to be confused with the FBI agency!)

#### **sudo apt-get install fbi** will install it

![](_page_36_Picture_81.jpeg)

Grab our lovely wallpaper with

**wget http://adafruit[download.s3.amazonaws.com/adapiluv480x320.png](http://adafruit-download.s3.amazonaws.com/adapiluv320x240.jpg)** (http://adafru.it/cXU)

and view it with

**sudo fbi -T 2 -d /dev/fb1 -noverbose -a adapiluv480x320.png**

That's it!

![](_page_37_Picture_0.jpeg)

## <span id="page-38-0"></span>**Using FBCP**

![](_page_38_Picture_1.jpeg)

**The Ideal:** Adafruit's PiTFT displays are razor sharp. Whereas small composite screens on the Raspberry Pi usually require some video scaling (resulting in blurriness), PiTFT uses the GPIO header, digitally controlled pixel-by-pixel for a rock steady image. Though not a *lot* of pixels, it works great for retro gaming (and the display neatly stacks above the board, no side protuberances for video cables).

**The Downside:** this GPIO link entirely bypasses the Pi's video hardware, including the graphics accelerator. Many games and emulators *depend* on the GPU for performance gains. So the PiTFT has traditionally been limited to just a subset of specially-compiled emulators that can work and run well enough without the GPU.

**The Solution:** our latest PiTFT drivers, along with a tool called*fbcp* (framebuffer copy), careful system configuration, and (optionally) the more potent Raspberry Pi 2 board open the doors to many more gaming options. Existing emulator packages (such as RetroPie, with *dozens* of high-performance emulators and ports) — previously off-limits to the PiTFT — can run quite effectively now!

Click here to go to our FBCP [tutorial!](https://learn.adafruit.com/running-opengl-based-games-and-emulators-on-adafruit-pitft-displays/) http://adafru.it/fbe

# <span id="page-40-0"></span>**Backlight**

The backlight of the 3.5" display has 6 LEDs in a row, and we use a boost converter to get the 5V from the Pi up to the ~20V needed to light up all the LEDs. By default, the backlight's on...but you can control it in two ways.

## <span id="page-40-1"></span>**On / Off Using STMPE GPIO**

First option is to just turn it on and off using the extra GPIO created by the touchscreen driver

Start by getting access to the GPIO by making a device link

#### **sudo sh -c "echo 508 > /sys/class/gpio/export" ls -l /sys/class/gpio**

![](_page_40_Picture_6.jpeg)

Once you verify that you see GPIO #508, then you can set it to an output, this will turn off the display since it will output 0 by default

**sudo sh -c "echo 'out' > /sys/class/gpio/gpio508/direction"**

Then turn the display back on with

```
sudo sh -c "echo '1' > /sys/class/gpio/gpio508/value"
```
or back off

```
sudo sh -c "echo '0' > /sys/class/gpio/gpio508/value"
```
![](_page_41_Picture_418.jpeg)

### <span id="page-41-0"></span>**PWM Backlight Control with GPIO 18**

If you want more precise control, you can use the PWM output on GPIO 18. There's python code for controlling the PWM but you can also just use the kernel module and shell commands.

If you did the above commands, you'll need to turn off the STMPE GPIO which overrides the PWM output. You only have to run this if you set GPIO508 to an output in the previous option

### **sudo sh -c "echo 'in' > /sys/class/gpio/gpio508/direction"**

OK now you can set the GPIO #18 pin to PWM mode using WiringPi's**gpio** command

With these basic shell commands, you can set the GPIO #18 pin to PWM mode with 1000 Hz frequency, set the output to 100 (out of 1023, so dim!), set the output to 1023 (out of 1023, nearly all the way on) and 0 (off)

```
gpio -g mode 18 pwm
gpio pwmc 1000
gpio -g pwm 18 100
gpio -g pwm 18 1023
gpio -g pwm 18 0
```
![](_page_41_Picture_8.jpeg)

Try other numbers, from 0 (off) to 1023 (all the way on)!

## <span id="page-43-0"></span>**PiTFT Pygame Tips**

Since the PiTFT screen is fairly small, you may need to write custom UI programs. Pygame is the easiest way by far to do this.

Jeremy Blythe has an [excellent](http://jeremyblythe.blogspot.com/2014/09/raspberry-pi-pygame-ui-basics.html) tutorial here on getting started.(http://adafru.it/kD2)

However, *before* you follow that link you'll want to set up pygame for the best compatibility:

### <span id="page-43-1"></span>**Install pip & pygame**

Install Pip: **sudo apt-get install python-pip**

![](_page_43_Picture_6.jpeg)

Install Pygame: **sudo apt-get install python-pygame**

(this will take a while)

![](_page_44_Picture_260.jpeg)

### <span id="page-44-0"></span>**Ensure you are running SDL 1.2**

SDL 2.x and SDL 1.2.15-10 have some serious incompatibilities with touchscreen. You can force SDL 1.2 by running a script. [\(Thanks](https://forums.adafruit.com/viewtopic.php?f=47&t=76169&p=439894#p435225) to heine in the forums!(http://adafru.it/fH3))

#### Edit a new file with**sudo nano installsdl.sh**

and paste in the following text:

#!/bin/bash

#enable wheezy package sources echo "deb http://archive.raspbian.org/raspbian wheezy main " > /etc/apt/sources.list.d/wheezy.list

#set stable as default package source (currently jessie) echo "APT::Default-release \"stable\"; " > /etc/apt/apt.conf.d/10defaultRelease

#set the priority for libsdl from wheezy higher then the jessie package echo "Package: libsdl1.2debian Pin: release n=jessie Pin-Priority: -10 Package: libsdl1.2debian Pin: release n=wheezy Pin-Priority: 900 " > /etc/apt/preferences.d/libsdl

#install

#### run

### **sudo chmod +x installsdl.sh**

#### **sudo ./installsdl.sh**

![](_page_45_Picture_75.jpeg)

it will force install SDL 1.2

![](_page_46_Picture_39.jpeg)

OK **now** you can continue with pygame

## <span id="page-47-0"></span>**More Tips**

## <span id="page-47-1"></span>**Making it easier to click icons in X**

If you want to double-click on icons to launch something in X you may find it annoying to get it to work right. In LXDE you can simply set it up so that you only need to single click instead of double.

From LXDE launch the file manager (sorry these pix are grayscale and from the 2.8" TFT, still figuring out how to screenshot the framebuffer!)

![](_page_47_Picture_4.jpeg)

Then under the **Edit** menu, select **Preferences**

![](_page_47_Picture_6.jpeg)

Then select **Open files with single click** and close the window (you'll need to drag it over to get to the X button

![](_page_48_Picture_0.jpeg)

### <span id="page-48-0"></span>**Right-click on a touchscreen**

Obviously if you have a touchscreen, it cannot tell what finger you are pressing with. This means that all 'clicks' are left clicks. But if you want a right-click, you *can* do it.

Just add the following lines into your InputClass of**/etc/X11/xorg.conf.d/99 calibration.conf** after the calibration section

Option "EmulateThirdButton" "1" Option "EmulateThirdButtonTimeout" "750" Option "EmulateThirdButtonMoveThreshold" "30"

So for example your file will look like:

Section "InputClass" Identifier "calibration" MatchProduct "stmpe-ts" Option "Calibration" "3800 120 200 3900" Option "SwapAxes" "1" Option "EmulateThirdButton" "1" Option "EmulateThirdButtonTimeout" "750" Option "EmulateThirdButtonMoveThreshold" "30" **EndSection** 

This makes a right mouse click emulated when holding down the stylus for 750 ms.

(Thx [adamaddin!](https://forums.adafruit.com/viewtopic.php?f=47&t=77528&p=393280#p393322) (http://adafru.it/fH3))

### <span id="page-49-0"></span>**Gesture Input**

You can use the same tutorial we have for the 2.8" TFT if you'd like to use gesture input! [\(http://adafru.it/dJ1\)](file:///adafruit-pitft-28-inch-resistive-touchscreen-display-raspberry-pi/gesture-input)

A A A b  $\mathbf d$  $\mathbf b$ B B d a  $\mathbf{a}$  $\mathbf b$  $\mathbf b$ C  $\mathbf{a}$ <sub>a</sub>  $\overline{c}$ E d d D D d E g g e e f G F G h  $\circ$ L J.  $m$ Ν  $\mathbf{l}$  $\mathbf{k}$ 1 М  $\mathbf n$ H K T m M  $\mathbf{n}$ b Q q p p Р Р  $\overline{P}$ S O p r R S  $\Omega$ 11 Ζ W Y z Н  $\bf x$ Х у 0 **SPCBS** RETESCTab 8 9 ,, ? & \$ ↑ ۸ #  $\omega$  $%$  $\ast$ ¢  $\mathbb{Z}$  $\times$ 

# <span id="page-50-0"></span>**FAQ**

I have a question that isn't answered here

Check out the 2.8" [resistive](file:///adafruit-pitft-28-inch-resistive-touchscreen-display-raspberry-pi/faq) PiTFT FAQ (http://adafru.it/dJ2) for an answer to many common questions.

How can I bring up X on the HDMI/TV monitor?

Use the **fb0** framebuffer when you want to display stuff on the HDMI/TV display, for example:

**FRAMEBUFFER=/dev/fb0 startx**

will use the HDMI/TV framebuffer for X windows instead of the PiTFT

That doesn't work! I can't get X on HDMI!

#### If both

#### **FRAMEBUFFER=/dev/fb0 startx &**

and

#### **FRAMEBUFFER=/dev/fb1 startx &**

wind up showing the GUI on your PiTFT, enter the following instruction from the command line:

sudo mv /usr/share/X11/xorg.conf.d/99-fbturbo.conf ~

I'm tring to run startx and I get FATAL: Module g2d\_23 not found.

don't forget you have to remove the turbo file! **sudo mv /usr/share/X11/xorg.conf.d/99-fbturbo.conf ~**

I want better performance and faster updates!

You can change the SPI frequency (overclock the display) by editing**/boot/config.txt** and changing the **dtoverlay** options line to:

### **dtoverlay=pitft28r,rotate=90,speed=62000000,fps=25**

Or whatever you like for speed, rotation, and frames-per-second. BUT, here's the thing, the Pi only supports a *fixed number* of SPI frequencies. So tweaking the number a little won't do anything. The kernel will round the number to the closest value. You will always get frequencies that are 250MHz divided by an even number. Here's the only SPI frequencies this kernel supports

- $\bullet$  15,625,000 (a.k.a 16000000 = 16 MHz)
- $\bullet$  17,857,142 (a.k.a. 18000000 = 18 MHz)
- $\bullet$  20,833,333 (a.k.a 21000000 = 21 MHz)
- 25,000,000 (= 25 MHz)
- $\bullet$  31,250,000 (a.k.a 32000000 = 32MHz)
- $\bullet$  41,666,666 (a.k.a 42000000 = 42MHz)
- $\bullet$  62,500,000 (a.k.a 62000000 = 62MHz)

So if you put in 48000000 for the speed, you won't actually get 48MHz, you'll actually only get about 42MHz because it gets rounded down. We tested this display nicely with 32MHz and we suggest that. But you can put in 42MHz or even try 62MHz and it will update faster

You can tweak fps (frames per second) from 20 to 60 and frequency up to 62MHz for tradeoffs in performance and speed. Reboot after each edit to make sure the settings are loaded properly. There's a trade off that if you ask for higher FPS you're going to load the kernel more because it's trying to keep the display updated.

How can I take screenshots of the display?

We took the [screenshots](http://fbgrab.monells.se/) for this tutorial with (http://adafru.it/diV)**[fbgra](http://fbgrab.monells.se/) (http://adafru.it/diV[\)b](http://fbgrab.monells.se/) (http://adafru.it/diV)**

wget <http://fbgrab.monells.se/fbgrab-1.2.tar.gz> (http://adafru.it/diW) tar -zxvf fbgrab\*gz cd fbgrab/ make ./fbgrab screenshot.png

```
- 0
                                                                           \mathbf{x}COM3 - PuTTY
pi@raspberrypi:~$ wget http://fbgrab.monells.se/fbgrab-1.2.tar.gz
                                                                             \lambda--2014-04-21 19:26:22-- http://fbgrab.monells.se/fbgrab-1.2.tar.gz
Resolving fbgrab.monells.se (fbgrab.monells.se)... 66.33.214.148
Connecting to fbgrab.monells.se (fbgrab.monells.se) | 66.33.214.148 | : 80... connect
ed.
HTTP request sent, awaiting response... 200 OK
Length: 12836 (13K) [application/x-tar]
Saving to: 'fbgrab-1.2.tar.gz'
2014-04-21 19:26:22 (497 KB/s) - 'fbgrab-1.2.tar.gz' saved [12836/12836]
pi@raspberrypi:~$ tar -zxvf fbgrab-1.2.tar.gz
fbgrab/
fbgrab/fbgrab.c
fbgrab/INSTALL
fbgrab/fbgrab.1.man
fbgrab/COPYING
fbgrab/Makefile
pi@raspberrypi:~$ cd fbgrab/
                                                                             Ė
pi@raspberrypi:~/fbgrab$ make
cc -g -Wall fbgrab.c -lpng -1z -o fbgrab
gzip --best --to-stdout fbgrab.1.man > fbgrab.1.gz
pi@raspberrypi:~/fbgrab$ ./fbgrab
Usage: ./fbgrab
                       [-hi] [-\{C|c\} vt] [-d dev] [-s n] [-z n][-f fromfile -w n -h n -b n] filename.png
pi@raspberrypi:~/fbgrab$ ./fbgrab filemanager.png
Resolution: 320x240 depth 16
Converting image from 16
Now writing PNG file (compression -1)
```
### <span id="page-53-0"></span>**Downloads**

- The latest kernel fork that adds all the TFT, touchscreen, and other addons is here on github [\(http://adafru.it/aPa\)](https://github.com/adafruit/adafruit-raspberrypi-linux)
- [Datasheet](http://www.adafruit.com/datasheets/HX8357-D_DS_April2012.pdf) for the controller chip (http://adafru.it/dQQ)
- [Datasheet](http://www.adafruit.com/datasheets/Adafruit35inTFT.pdf) for the 'raw' 3.5" TFT display (http://adafru.it/dR4)
- PCB files on [GitHub](https://github.com/adafruit/Adafruit-PiTFT-3.5-Plus-PCB) (http://adafru.it/rEC)

## <span id="page-53-1"></span>**Layout and Schematic for PiTFT Plus 3.5"**

This is the newer PID 2441

![](_page_53_Figure_7.jpeg)

![](_page_54_Figure_0.jpeg)

### <span id="page-54-0"></span>**Layout and Schematic for original PiTFT**

© Adafruit Industries https://learn.adafruit.com/adafruit-pitft-3-dot-5-touch-screen-forraspberry-pi

## **3.5"**

This is the original PID #2097 version

![](_page_55_Figure_2.jpeg)

![](_page_56_Figure_0.jpeg)